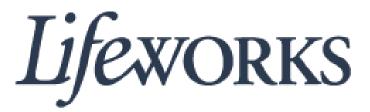

# Learning Management System User Guide

| Create a User Profile2          |
|---------------------------------|
| Login                           |
| Forgot Username and Password3   |
| iPad/Tablet/Smartphone4         |
| Start Online Training Course5   |
| Testing                         |
| Review Training Records12       |
| Print Training Certificate14    |
| Training E-mail Notifications16 |
|                                 |

Information on Personal Support and Respite Training go to <u>www.lifeworks.org/fiscal-support/online-training/</u>

## **Create User Profile**

- You will receive an e-mail from lms@v8.edvance360.com with the subject "Welcome to Lifeworks Online Training.
- 2. Click on the link next to Create Profile
- 3. This will take you to Create Your Profile Page.
- 4. Create a unique username, something easy to remember.
- 5. Create a password
  - The password has to be 8 characters long, contain at least 1 upper case letter, and 1 number.
- Check the box next to Terms of Service
- 7. Click save Account and Login.

| Lifeworks                                   |        |
|---------------------------------------------|--------|
| * Username #4                               |        |
| j.doe                                       |        |
| Password #5                                 |        |
| •••••                                       |        |
| * First Name                                |        |
| John                                        |        |
| Middle Name                                 |        |
| * Last Name                                 |        |
| Doe                                         |        |
| * Email                                     |        |
| Training@lifeworks.org                      |        |
| Profile Photo                               | Browse |
| #6 I agree to the <u>terms of service</u> . |        |
| Save & Login #7                             |        |

### <u>Login</u>

#### To Login:

- 1. Open Internet Browser
- Hold down "Crtl" button on your keyboard and click on the following link-

#### https://edvance360.com/lifeworks/

- a. Other options:
  - Place the curser of your mouse over the link, right click on your mouse, select "Open Hyperlink" option in the drop down options.
- 3. Enter in your username
- 4. Type in password
- 5. Click Login

| Lifework              | S        |  |
|-----------------------|----------|--|
| Username              | <b>±</b> |  |
| Password              |          |  |
| Login                 |          |  |
| Forgot Your Password? |          |  |

#### Forgot Username and password:

1. Contact Lifework Training Department at <a href="mailto:trainingdept@lifeworks.org">trainingdept@lifeworks.org</a>

#### OR

2. Contact STAR Services for online assistance at 651-641-0201or onlinetraining@starsvcs.com

## Tablet/Smartphone/iPad/iPhone

- 1. Login to Lifeworks Online Training System.
- 2. Click on lines on the top right corner.
- 3. Click on Courses
- 4. If on phone, turn side ways to see the list of courses.

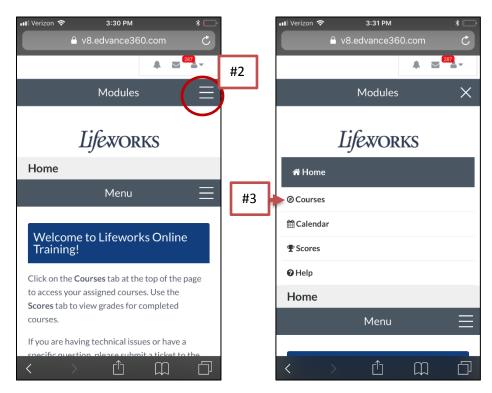

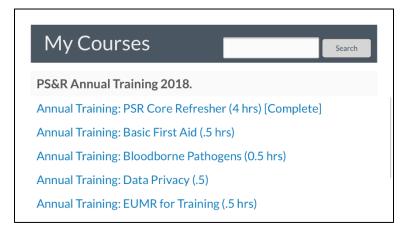

## **Start Online Training Course**

1. When you login to your Lifeworks Learning Management System account, you will have a view of your online learning dashboard.

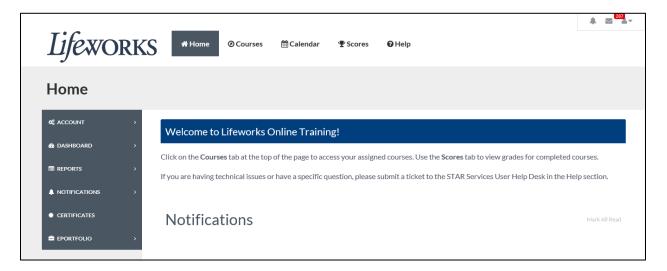

2. On the top of the screen, click on **Courses**, to go to the list of assigned courses.

| IJEWORKS A Home O Courses Calendar Scores O Help                                               |                                                   |  |  |  |
|------------------------------------------------------------------------------------------------|---------------------------------------------------|--|--|--|
| Home                                                                                           | Courses » My Courses                              |  |  |  |
| <ol> <li>Under the Course tab you will see the list of<br/>courses assigned to you.</li> </ol> | My Courses                                        |  |  |  |
|                                                                                                | PS&R Annual Training 2018.                        |  |  |  |
| #4                                                                                             | Annual Training: PSR Core Refresher (4 hrs)       |  |  |  |
| 4. Click on the title of the lesson you                                                        | Annual Training: Basic First Aid (.5 hrs)         |  |  |  |
| would like to start.                                                                           | Annual Training: Bloodborne Pathogens (0.5 hrs)   |  |  |  |
|                                                                                                | Annual Training: Data Privacy (.5)                |  |  |  |
|                                                                                                | Annual Training: EUMR for Training (.5 hrs)       |  |  |  |
|                                                                                                | Annual Training: Mandated Reporting (0.5 hr)      |  |  |  |
|                                                                                                | Annual Training: Service Recipient Rights (1 hrs) |  |  |  |
|                                                                                                | Lifeworks Basic Policies-2018 (2.75 hrs)          |  |  |  |
|                                                                                                | ~The Power of Preferences (0.75 hrs)              |  |  |  |

5. This will direct you to the course home page. Click on **Lessons** on the left.

|     | Annual Traini | ng: PSR Core Refresher (4 hrs) |
|-----|---------------|--------------------------------|
|     | MY COURSE     | Courses » Course Details       |
| # 5 | A LESSONS     | Make This My Default Page      |
|     | RESOURCES     | Mark All Read                  |
|     | ≺ wiki        |                                |

6. This will show the lessons within the course you have to complete.

|    | Lessons                                                                                      |    |       |             |             |
|----|----------------------------------------------------------------------------------------------|----|-------|-------------|-------------|
|    | Name                                                                                         | ** | Dates | Lesson Prog | ress        |
| #7 | Person-Centered Supports and Philosophy (0.5 hr)                                             |    |       |             | 0% Complete |
|    | Knowing the People You Support (0.75 hr)                                                     |    |       |             | 0% Complete |
|    | Positive Support Strategies (0.5 hr)                                                         |    |       |             | 0% Complete |
|    | De-escalation Techniques and Understanding Behavior (0.75 hr)                                |    |       | <br>L       | 0% Complete |
|    | Creating Culturally Competent and Trusting Relationships (0.5 hr)                            |    |       |             | 0% Complete |
|    | Permitted, Prohibited and Restricted Procedures (0.75 hr)                                    |    |       | <br>I       | 0% Complete |
|    | Responding to an EUMR and Staff Accountability and Self-Care After<br>Emergencies (0.25 hrs) |    |       |             | 0% Complete |

- 7. Click on the title of the first lesson to start.
- 8. Click on **Open File** or **Title of Video**. (This could be a presentation or policy to review).

#### **Open File**

After clicking **Open File**, you will have a pop up at the bottom of the screen, click on Open.

| Do you want to open or save 1_PersonalSupportandRespiteJobDescription.pdf (108 KB) from edvance360.com? |
|----------------------------------------------------------------------------------------------------|
|----------------------------------------------------------------------------------------------------|

#### Watch Video

If you are opening a module video and clicked on **The Video Title**, it will open in a new tab within your internet browser.

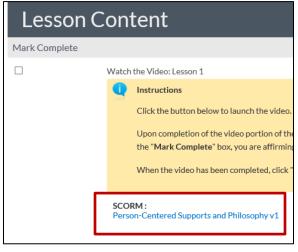

9. After completing the module, return to Lifeworks tab within your internet browser.

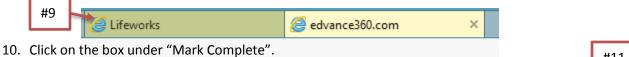

|               |                           |      | #11 |
|---------------|---------------------------|------|-----|
| Lesson (      | Content                   | Next |     |
| Mark Complete |                           |      |     |
|               | Watch the Video: Lesson 1 |      |     |
| #10           | Instructions              |      |     |

- 11. Click Next button to be directed to the test or acknowledgement for the lesson.
- 12. Follow the instructions for *Testing* on the next page.

| Import | ant Notes:                                                   |
|--------|--------------------------------------------------------------|
| 1.     | You are able to review the lesson again by following step 8. |
| 2.     | If you exit the Lifeworks Learning Management System, the    |
|        | online system will save the last item you viewed within the  |
|        | lesson automatically.                                        |

# Testing

After following all the above steps, you will be directed to take the quiz or acknowledgement for the lesson (as shown below).

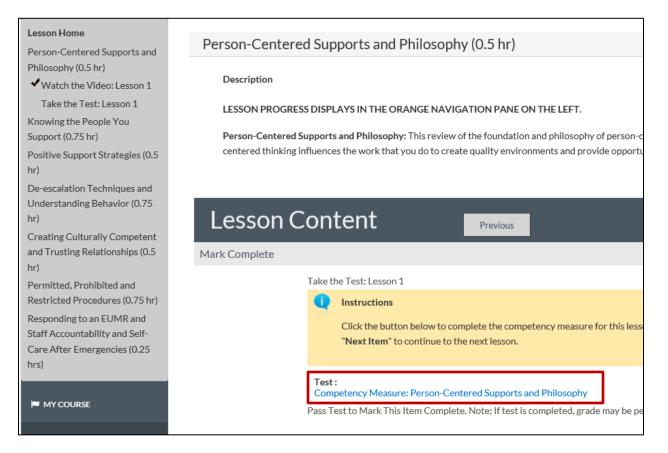

1. Click on the title of the test.

3.

2. You will be directed to the test area of the lesson. Click on Start Test button.

| Tests                                                       |            |  |
|-------------------------------------------------------------|------------|--|
| Name                                                        | ▼          |  |
| Competency Measure: Person-Centered Supports and Philosophy | Start Test |  |
| Click Ok button to confirm to start the test.               |            |  |

| Confirm Start of Test |    |        | × |
|-----------------------|----|--------|---|
|                       |    |        |   |
|                       | Ok | Cancel |   |

 Review the test questions. Click on the circle next to your preferred answer for each question. The box on the right of the test question, will turn green when the test question is answered. Answer every question in the quiz.

|          | Instructions:                                                                                                    |
|----------|----------------------------------------------------------------------------------------------------|
|          | You will have 5 attempts to receive a passing score of 80% or higher. If you do not pass, please contact your supervisor or training manager. |
| Question | Question Incomplete Question Complete                                                                                                    |
| Answered | rue/False: We are only being person-centered because we are mandated to do so by MN regulations.                                              |
|          | OTrue                                                                                                    |
|          | • False                                                                                                    |
|          |                                                                                                    |

- 5. After answering every question on quiz. Click on **Finish Test** button at the bottom of the test.
- 6. Click on Ok to Confirm Finish

| # 4 | Save Progress  | Finish Test 🗧 # 3 | ] |
|-----|----------------|-------------------|---|
|     | Confirm Finish |                   | × |
|     | ſ              | #5 → Ok Cancel    |   |

a. If you did not answer all questions within the test, you will receive the following error. Review all questions to verify all questions are answered. Then repeat steps 4 and 5.

There are still 1 question(s) unanswered. Be sure to save all of your answers. If you would like to end the test anyway, click confirm finish below.

 After submitting the test. You will receive a notification the test is complete. To pass the test, you will need a minimum of 80% or higher.

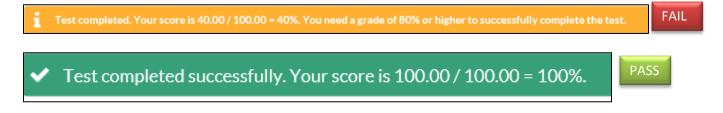

7. If there is a another lesson within the course click on Next Lesson

|                |          |             | # 7 |
|----------------|----------|-------------|-----|
| Lesson Content | Previous | Next Lesson |     |
|                |          |             |     |

8. To Verify all lessons are complete, you will be directed to you certificate page.

| Scores                   |                             |   |                                                                  |                   |
|--------------------------|-----------------------------|---|------------------------------------------------------------------|-------------------|
| MY GRADES                | My Grades » My Certificates |   |                                                                  |                   |
| MY GRADES ARCHIVE        |                             |   |                                                                  |                   |
| MY CERTIFICATES          | CE Certificates             |   |                                                                  |                   |
| MY CERTIFICATES(ARCHIVE) | Date Completed              | ~ | Course                                                           | Print Option      |
|                          | 08/04/2017                  |   | Annual: Healthy Diet (.75 hr)                                    | Print Certificate |
|                          | 08/04/2017                  |   | Annual: Review CSSPA and IAPP of Person Served - 2017 (1.50 hrs) | Print Certificate |
|                          | 08/04/2017                  |   | Human Services Overview: People You Support (0.5 hrs)            | Print Certificate |
|                          | 05/23/2018                  |   | Annual Training: PSR Core Refresher (4 hrs)                      | Print Certificate |
|                          |                             |   |                                                                  |                   |

- 9. To return to courses. Click **Courses** at the Top.
- 10. The course should say [Complete] next to the title.

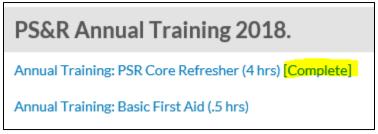

- 11. If the course does not show [Complete] next to the title click on the course title to review the lessons that need to complete by following 5 through 7 in *Start Online Training Course*. Review the percentage and progress of all lessons with in the course.
  - a. If the green bar is full under "Progress" column and 100% is next to the title of the lesson, this means you have completed a lesson with the course. When all lessons show 100% complete within the course, no further action is required. You have completed the course!

b. If the bar under Progress section is not full and only show a percentage of the course is complete, this means there are still items to complete. Click on the title of lesson to go to the area to complete. (For Example: Retaking the test you did not pass or have not started, or continuing to review the lesson module).

| Lessons         |    |       |                 |
|-----------------|----|-------|-----------------|
| Name            | ** | Dates | Lesson Progress |
| Basic First Aid |    |       | 50% Complete    |

c. If the progress bar does not have green and a percentage, the lesson has not started. You will need to follow steps 6 through 9 for *Start Online Training Course* and step 1 through 7 for *Testing*.

| Lessons                        |    |       |                 |
|--------------------------------|----|-------|-----------------|
| Name                           | ~~ | Dates | Lesson Progress |
| Bloodborne Pathogens Refresher |    |       | 0% Complete     |

## **Review Training Records/Grades**

1. Click on the Home button at the top of the page.

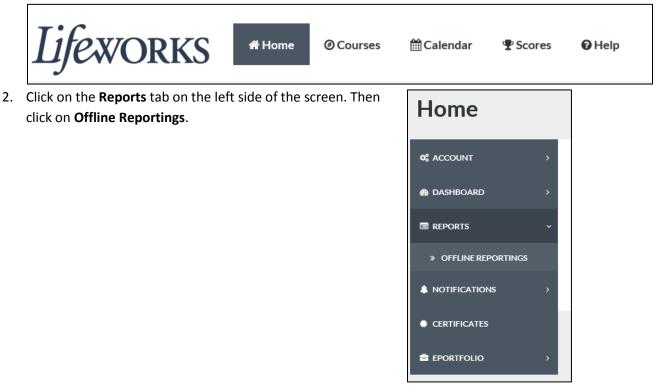

3. To change the date range, click on the area below the *Start Date* and/or *End Date*. Select the preferred date range on the calendar. Click **Submit**.

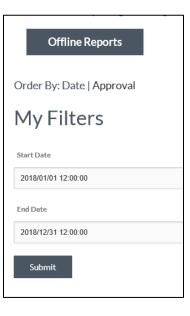

4. This will show a your complete training record (Online and Offline training record)

| My Offlir  | ne Reports                                           |             |          |       |              |       |         |
|------------|------------------------------------------------------|-------------|----------|-------|--------------|-------|---------|
| Date       | Title                                                | Facilitator | Duration | Grade | Approved     | Notes | Actions |
| John Doe   |                                                      |             |          |       |              |       |         |
| 05-23-2018 | (Course) Annual Training: PSR Core Refresher (4 hrs) | -           | 4.000    | 94.29 | $\checkmark$ |       | -       |
| Total:     |                                                      |             | 4        |       |              |       |         |
|            |                                                      |             |          |       |              |       |         |

# Print Training Certificate (Not Required)

- 1. Login to your online training account, if you are not logged in.
- 2. At the top of the web page click **Scores**

3. On the left side of the screen, Click on **My Certificates** tab.

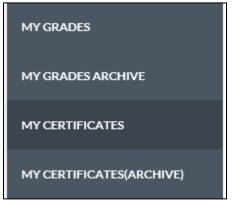

4. "My Certificates" tab will direct you to a list of trainings you have completed. On the right of the title of the training course(s) you would like to print, click "Print Certificate".

| CE Certificates |   |                                                      | #4               |                   |
|-----------------|---|------------------------------------------------------|------------------|-------------------|
| Date Completed  | - | Course                                               | <u> </u>         | Print Option      |
| 08/04/2017      |   | Annual: Healthy Diet (.75 hr)                        |                  | Print Certificate |
| 08/04/2017      |   | Annual: Review CSSPA and IAPP of Perso<br>(1.50 hrs) | n Served - 2017  | Print Certificate |
| 08/04/2017      |   | Human Services Overview: People You Su               | ipport (0.5 hrs) | Print Certificate |
| 05/23/2018      |   | Annual Training: PSR Core Refresher (4 h             | rs)              | Print Certificate |

5. This will direct you to your certificate in your internet browser.

| ← <                                                                                                    |
|----------------------------------------------------------------------------------------------------|
| File Edit View Favorites Tools Help                                                                                 |
| 🝃 🥙 Cornerstone 🖉 CRM 🧧 Freshservice 🧧 Google Maps 🦉 Google 🧟 Lifeworks Portal 🦉 Time Entry 🦉 www.lifeworks.org     |
|                                                                                                    |
|                                                                                                    |
| John Smith                                                                                                    |
|                                                                                                    |
| of                                                                                                    |
|                                                                                                    |
| The person named herein has successfully completed the following course:                                            |
|                                                                                                    |
| Transportation Training                                                                                             |
| 1.0                                                                                                    |
|                                                                                                    |
| Transportation training is required as part of new employee orientation and annual training for Intensive Services. |

Completed April 07th, 2017 at 2:49 pm with a score of 100.

Instructor Credentials: STAR Services is a training, education, staffing, consulting, and business development resource for social service agencies, individuals, families, social service professionals, schools, and government agencies. STAR Trainers have a combined experience of over 50 years of supporting individuals with various disabilities and mental health conditions in a variety of settings.

6. On the top left of your internet browser, click on "File", select Print.

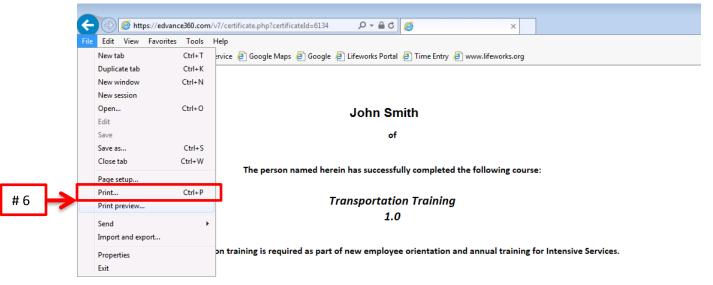

Completed April 07th, 2017 at 2:49 pm with a score of 100.

Instructor Credentials: STAR Services is a training, education, staffing, consulting, and business development resource for social service agencies, individuals, families, social service professionals, schools, and government agencies. STAR Trainers have a combined experience of over 50 years of supporting individuals with various disabilities and mental health conditions in a variety of settings.

## **Training E-mail Notifications**

You may receive an e-mail alert from STAR Services to notify you of a course or courses assigned that are not complete. The e-mail alerts are automatic for each course. Upon completion of the course, the notification of that course will end. The training alerts are automated and will not stop until you have completed all the lessons within the course.

If you believe the course is complete and still are receiving e-mail notifications please contact Lifeworks Training Department at <u>trainingdept@lifeworks.org</u>.